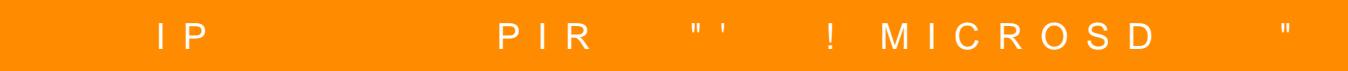

!" #&/ !"&/

@548 40 70?>G=5B5 87?>;720=5B> =0 :0<5@0B B@O120 40MAi2h0;\\Bh5i TC@baffi;>65=85| Goole Play 8;8 APP Store

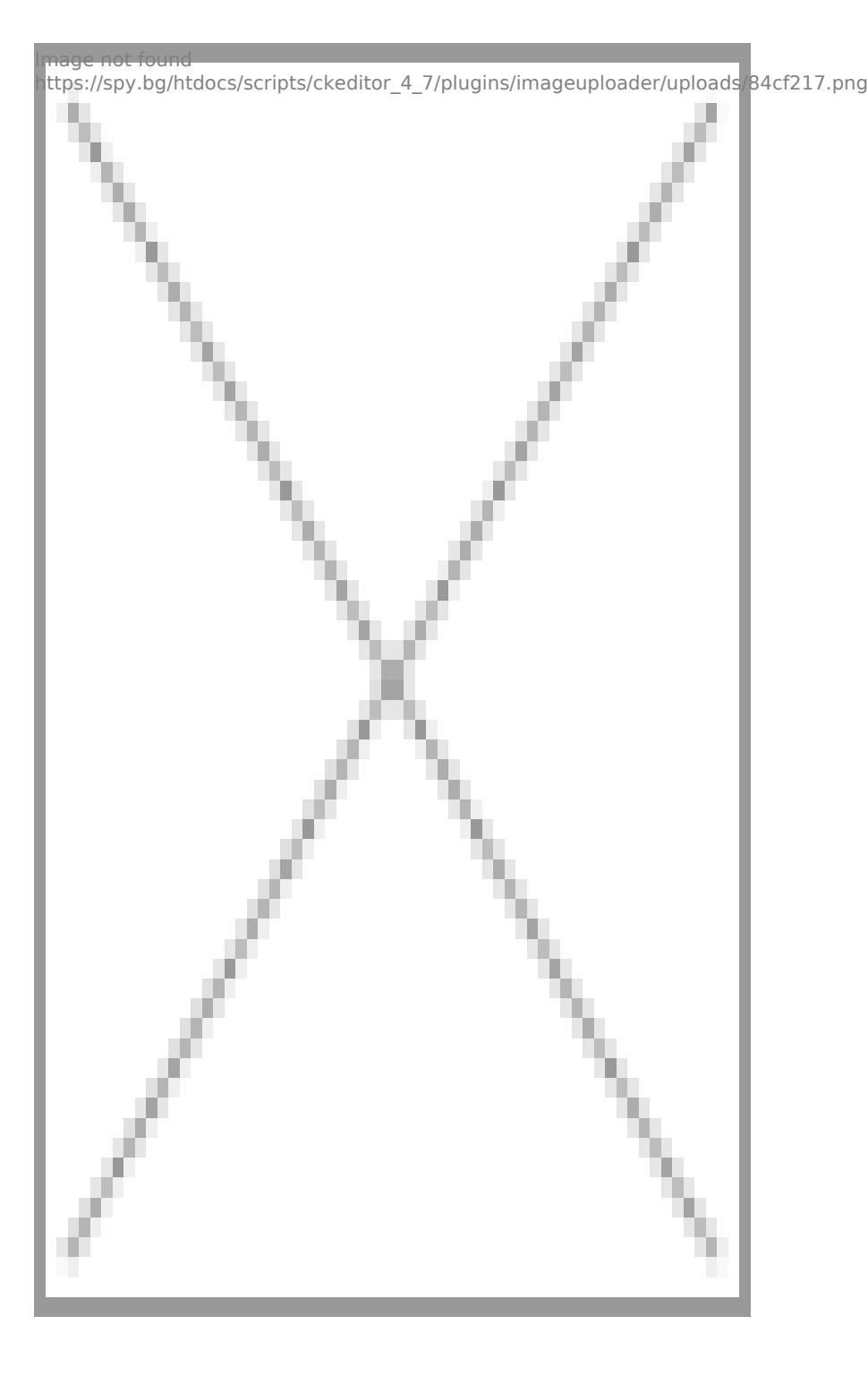

След това пускате камерата и търсите на телефона си мрежата, която създава за да се свържете с нея

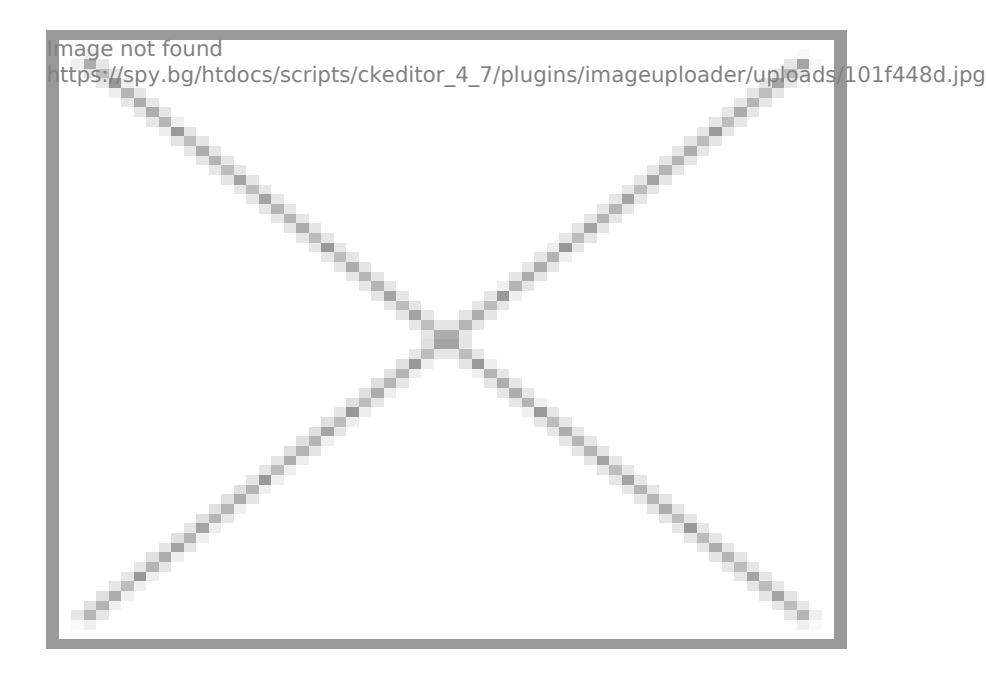

Стъпката, която следва е да пуснете приложението на телефона си и да добавите камерата

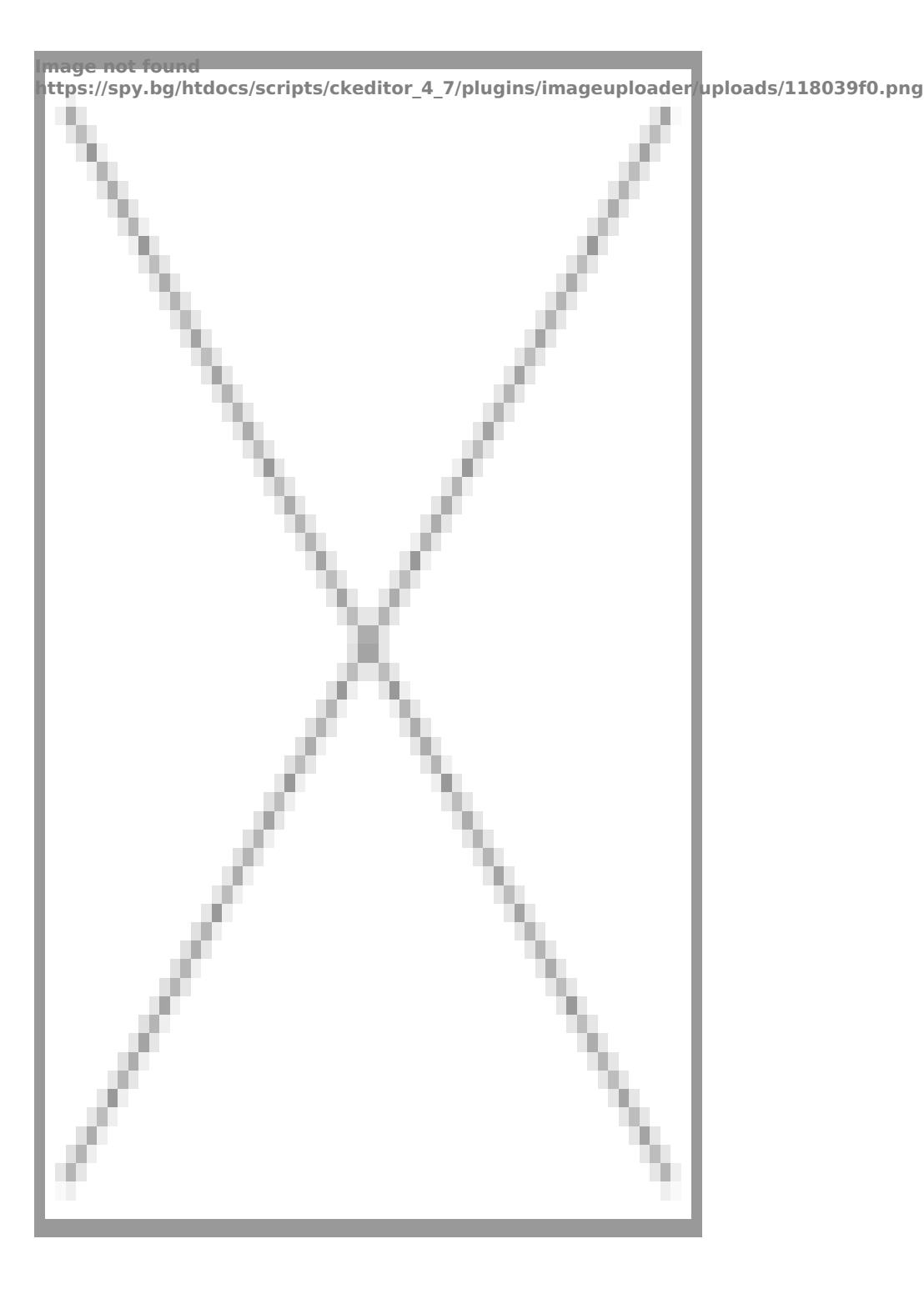

Избирате **Auto search**

nage not found ttps://spy.bg/htdocs/scripts/ckeditor\_4\_7/plugins/imageuploader/uploads/13955bbc.jpg ╲ ー

## След което ще Ви покаже камерата и трябва да я натиснете за да я добавите

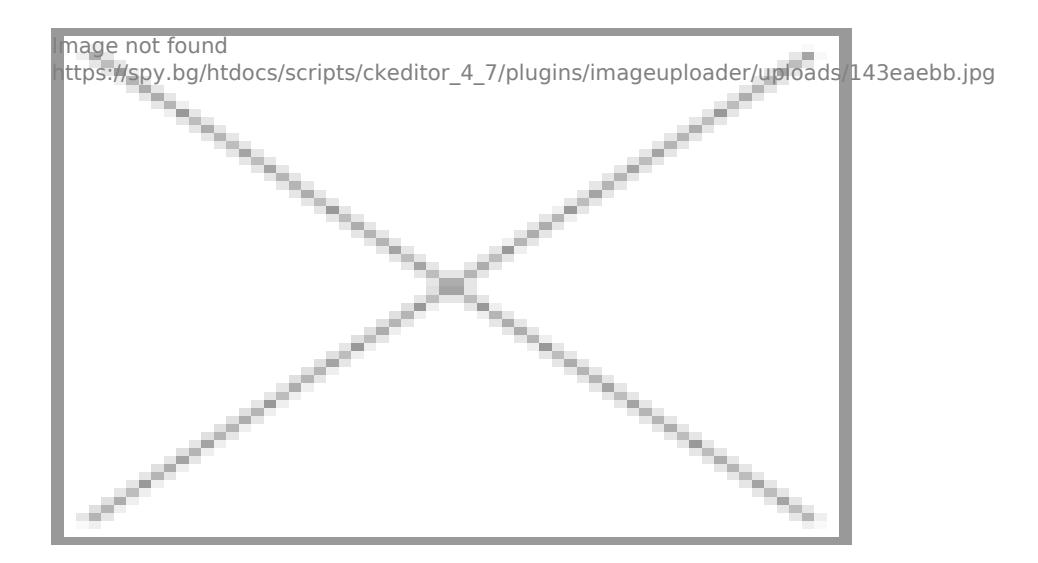

Сега вече може да я гледате, но в рамките на жилището Ви само трябва да я изберете.

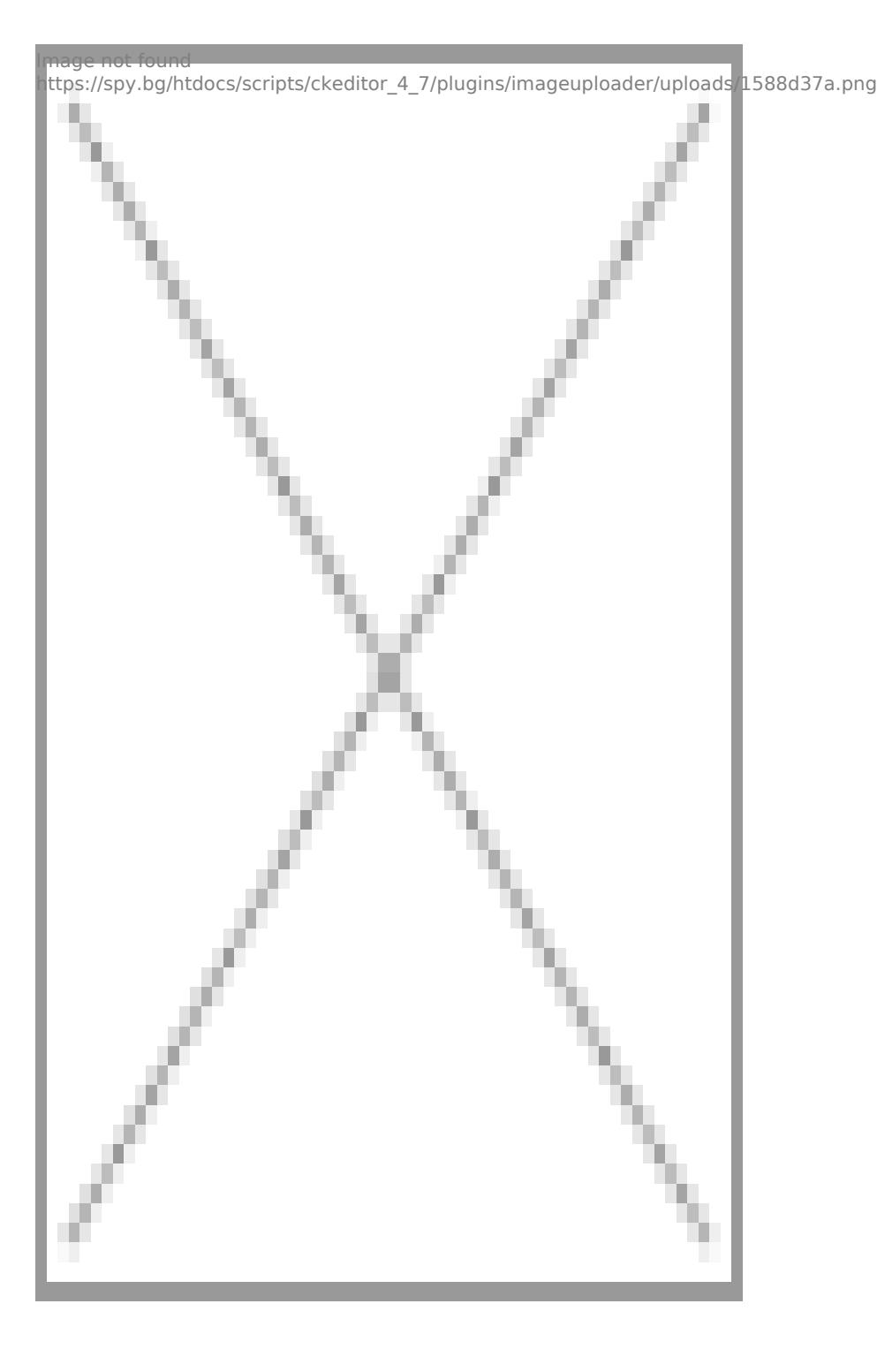

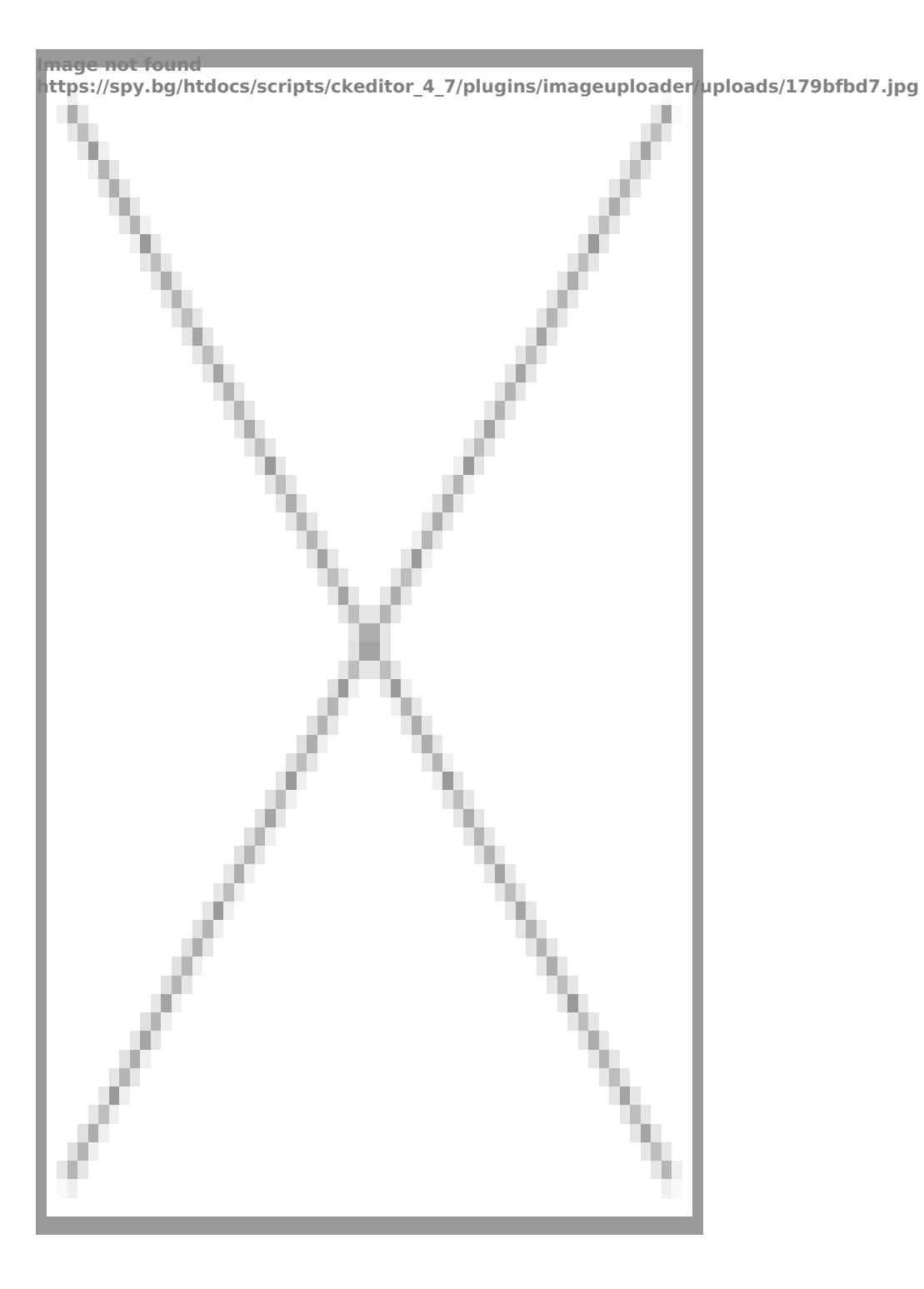

Ако желаете да я свържете с рутера за да можете да я наблюдавате отдаличено трябва да я свържете с него. За да стане това трябва да изберете зъбното колело и ще Ви се покажат опциите, които може да ползвате. В този случай избирате **Setings**

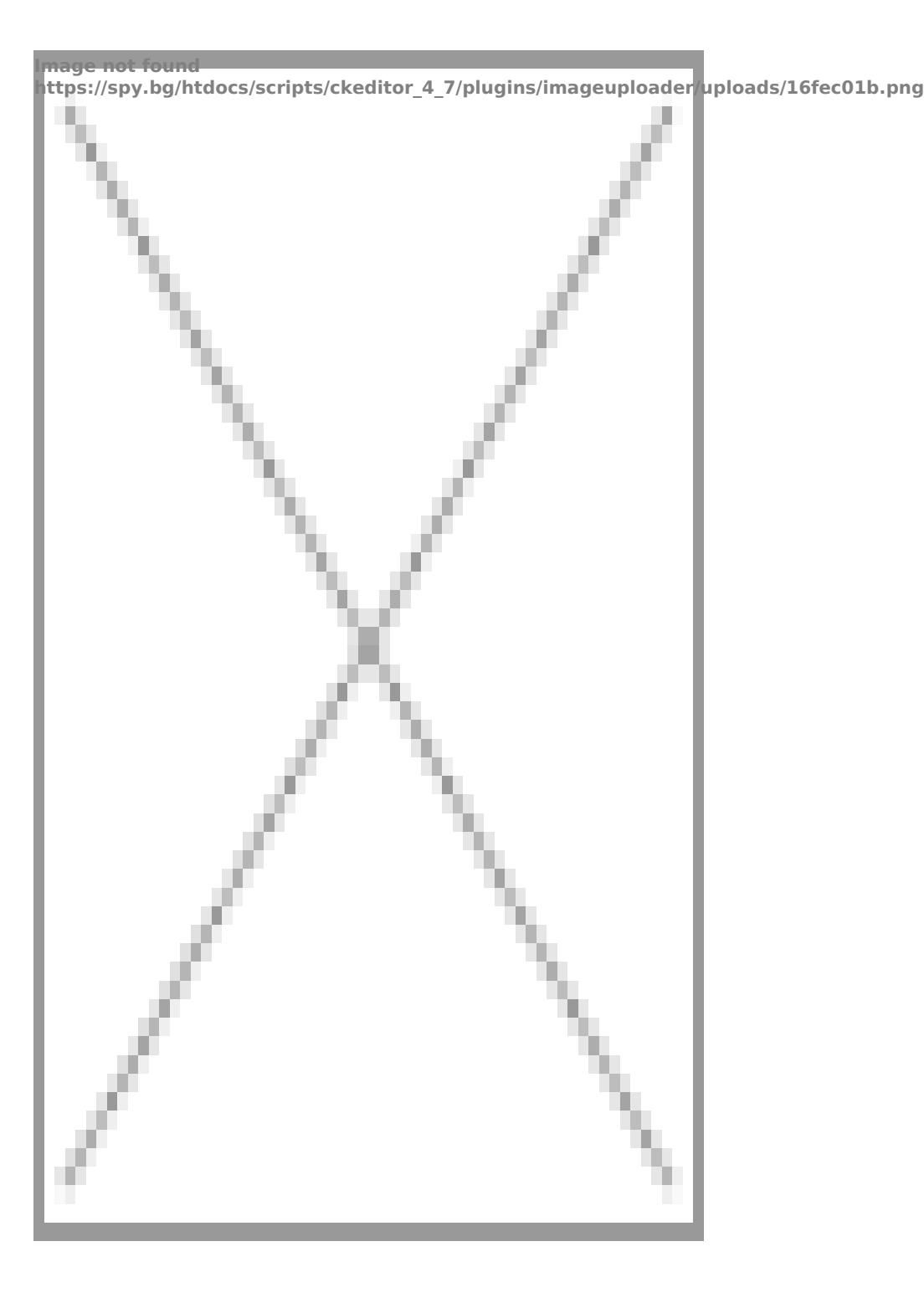

След това **WiFI Setings**

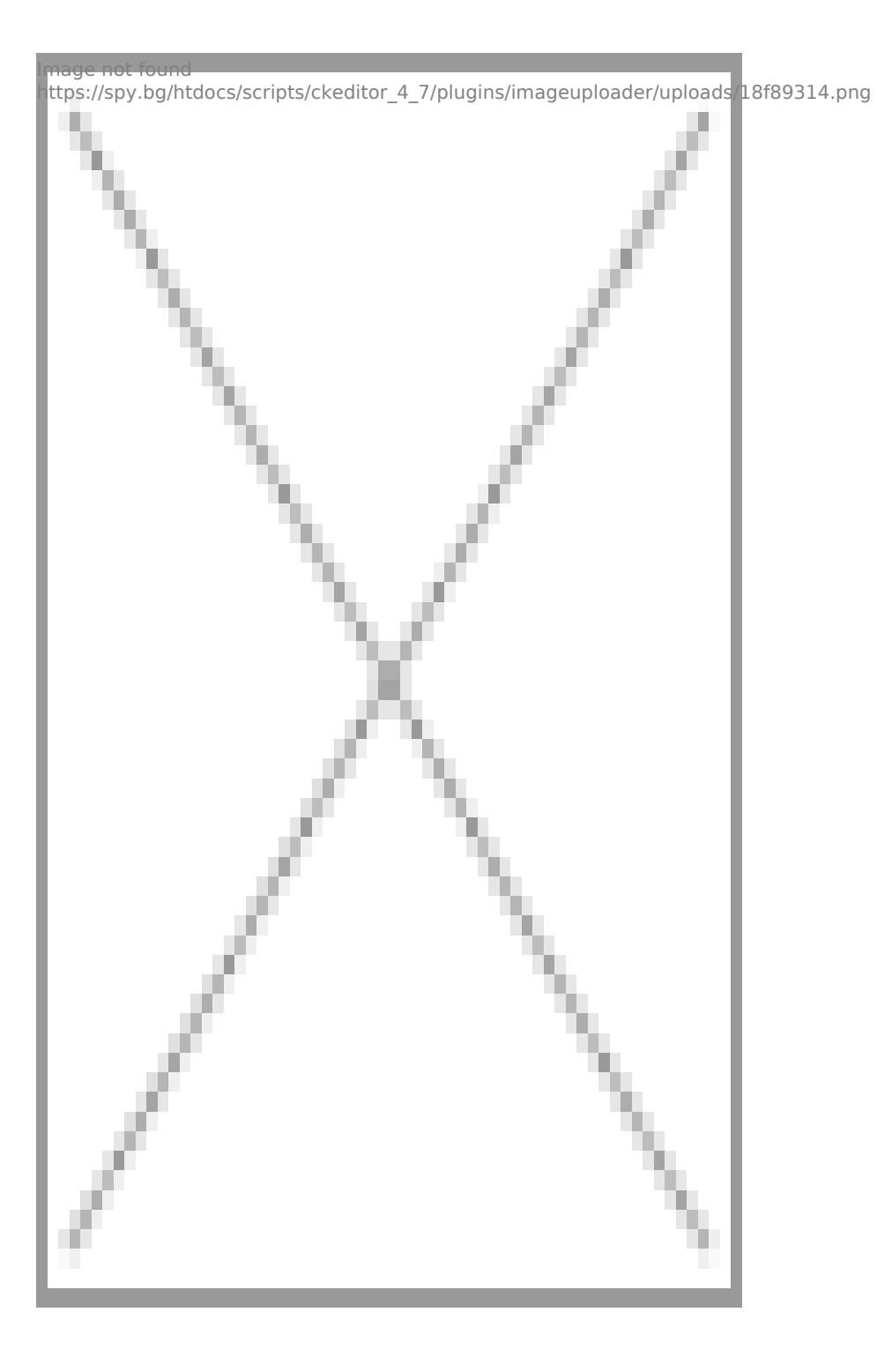

И накрая домашната Ви мрежа

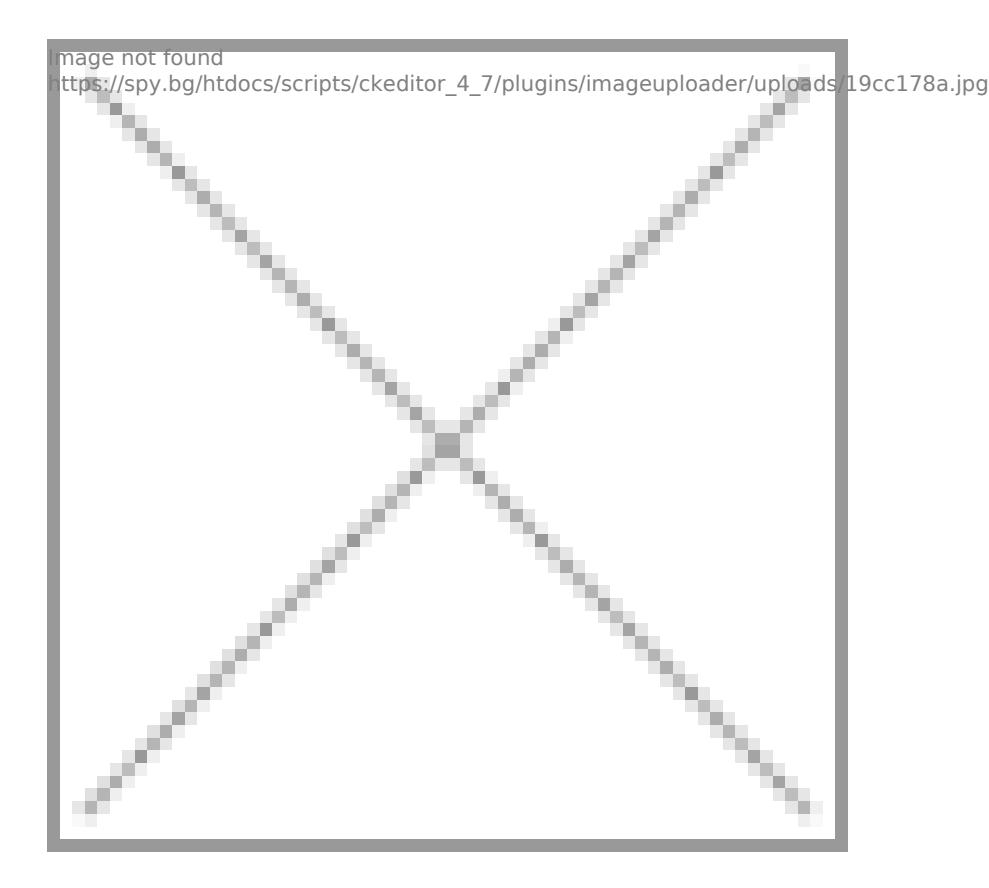

Може да променяте и резолюцията

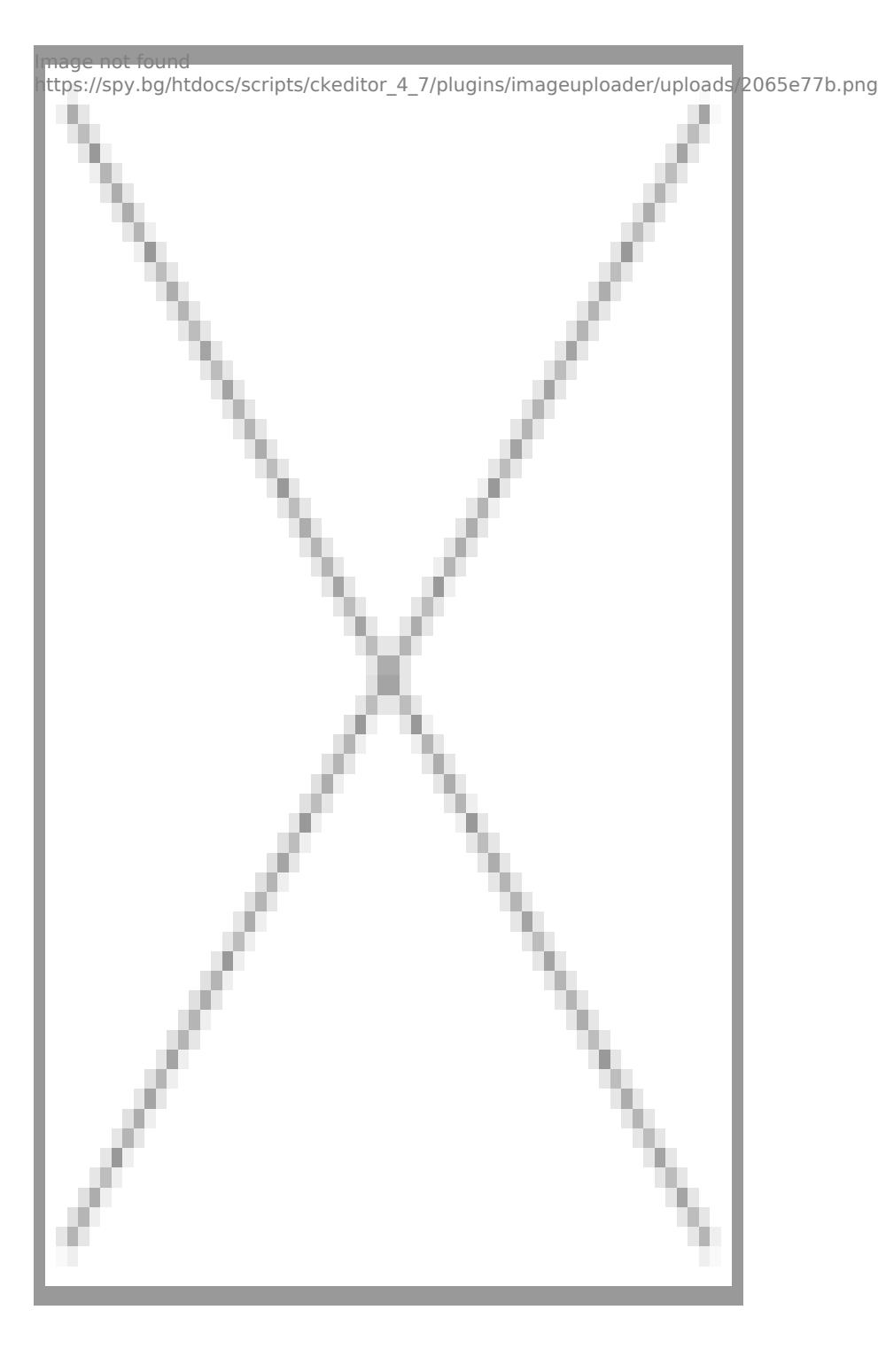

Да настройвате аларма

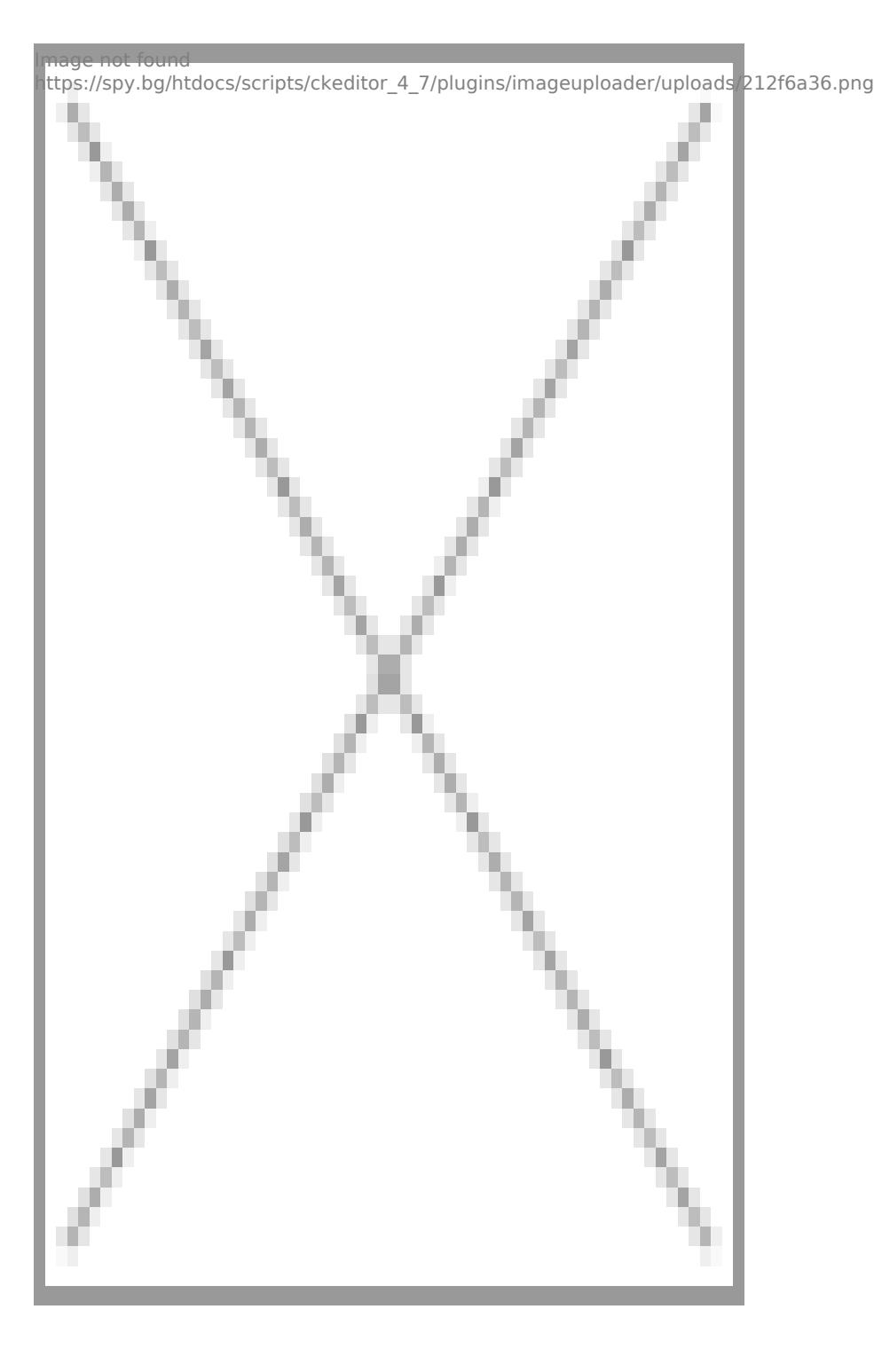

Да добавяте потребители

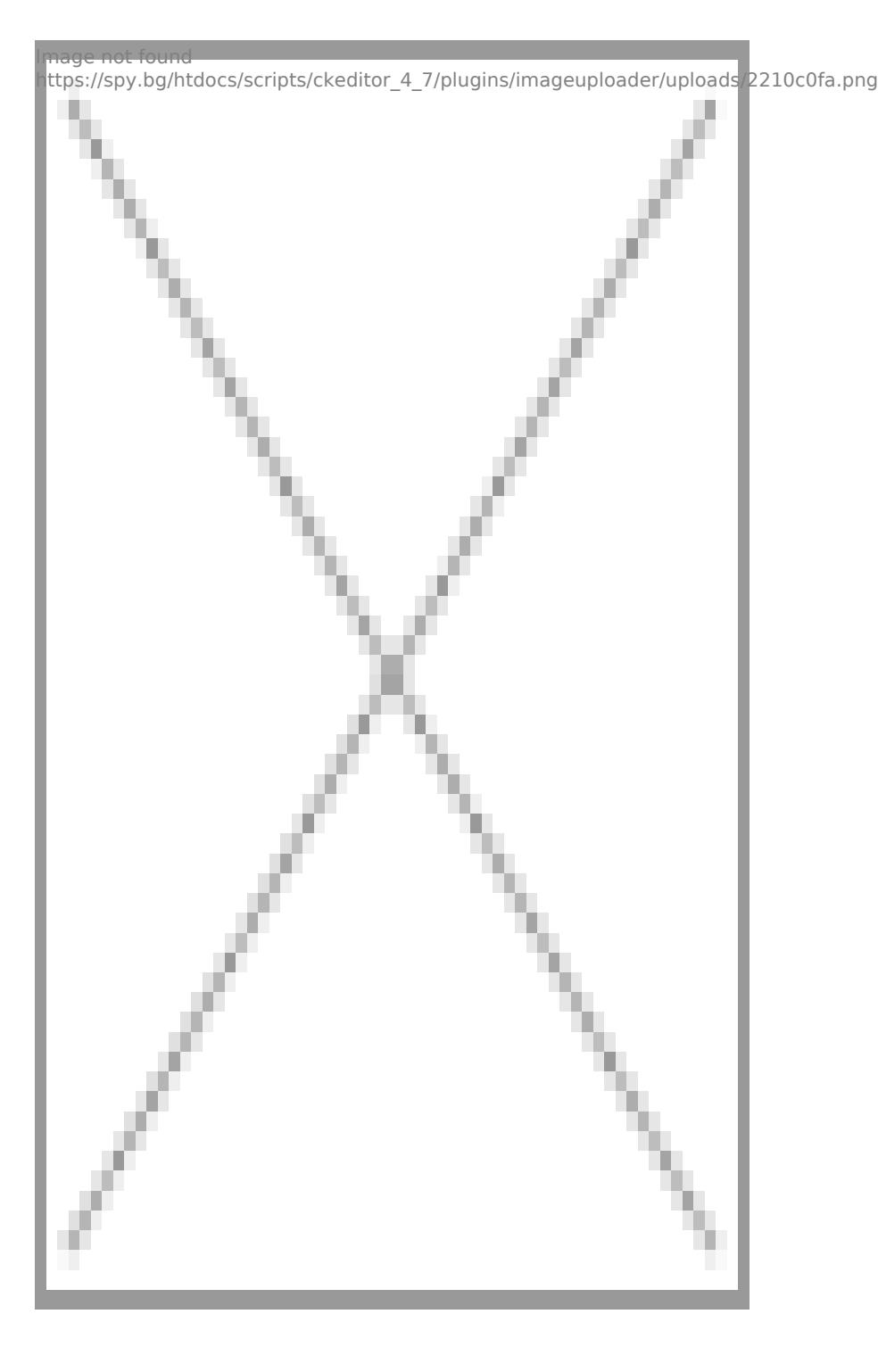

[I5 H?8>=A:8 ?@>4C:B8 >B AJI0B0](https://spy.bg/skriticameri/) :0B53>@8O [J< ?@>4C:B0 "IP :0<5@0 2 PIR 40BG8: A](https://spy.bg/skriticameri/943/) microSD :0@B0" Copyright 2009 - 2017 Spy.bg